## Squaremouth Travel Insurance

To use Live Connect to purchase trip insurance with Squaremouth Travel Insurance, you must obtain a Travel Partner Number to sell Squaremouth Travel Insurance. If not currently licensed to sell Squaremouth Travel Insurance, contact Squaremouth Travel Insurance directly at 800-240-0369 or sign up on their website at [http://www.squaremouth.com/travel-partner-signup.php.](http://www.squaremouth.com/travel-partner-signup.php)

## **Set Up Squaremouth Travel Insurance**

Once you obtain your Affiliate Number, take the following steps to setup ClientBase for Live Connect:

**Step 1)** Since you are setting up Squaremouth Travel Insurance in between ClientBase releases, you need to setup the URL. This is done by going to **Utilities|Live Connect Providers** and clicking *Add.*

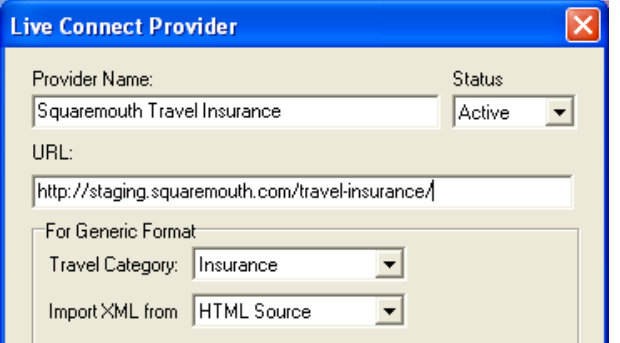

**Provider Name:** Enter *Squaremouth Travel Insurance.*

**URL:** Enter **<http://www.squaremouth.com/travel-insurance/>**

**Travel Category:** Select *Insurance.*

**Import XML from:** Select HTML Source.

**Step 2)** Set up for Live Connect agent logins can be done in two ways - globally (if all agents share the same user name, password or account number), or individually. When Live Connect is launched, the system first looks to see if there is login information at the User Login level, and if not, then looks for the login information at the Global Defaults level.

**Set Up Global Agent Login Information:** To enter one set of login information for a Live Connect provider for all agents to share, go to the Global Defaults menu and select *Live Connect Login*. Click *Add* and enter the following information:

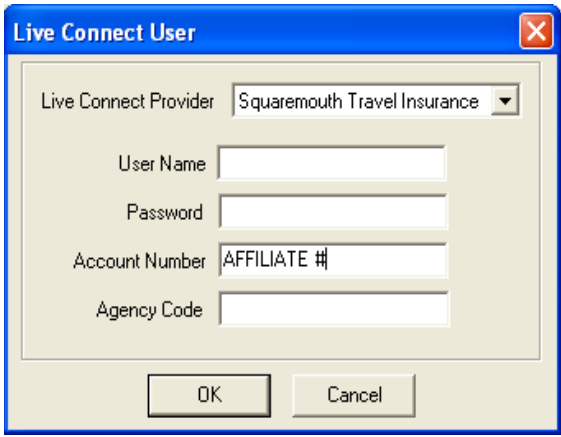

**Live Connect Provider:** Select Squaremouth Travel Insurance from the drop-down list.

**User Name, Password and Account Number:** Leave User Name & Password blank. In *Account Number,*  enter your *Affiliate Number* you obtained from Squaremouth Travel Insurance.

**Set Up Individual Agent Login Information:** To set up Live Connect for **each** user login, click on the Live Connect tab in the User Settings after logging into ClientBase as the SYSDBA and going to **Utilities|User Logins|User List**. For each user login, add a Live Connect login for Squaremouth Travel Insurance by first clicking the *Live Connect Tab* under *User Settings* and then *Add.* (User can do this for themselves if they have access to **Utilities|MyLogin|Live Connect.** 

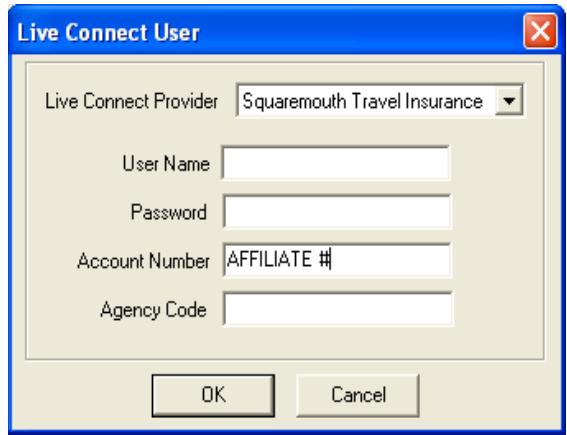

**Live Connect Provider:** Select Squaremouth Travel Insurance from the drop-down list.

**User Name, Password and Account Number:** Leave User Name & Password blank. In *Account Number,*  enter your *Affiliate Number* you obtained from Squaremouth Travel Insurance.

**Step 3)** Create a vendor profile for Squaremouth Travel Insurance. From the General Info tab, click *Live Connect Providers*. From here, click *Add*, then select the desired booking engine (Squaremouth Travel

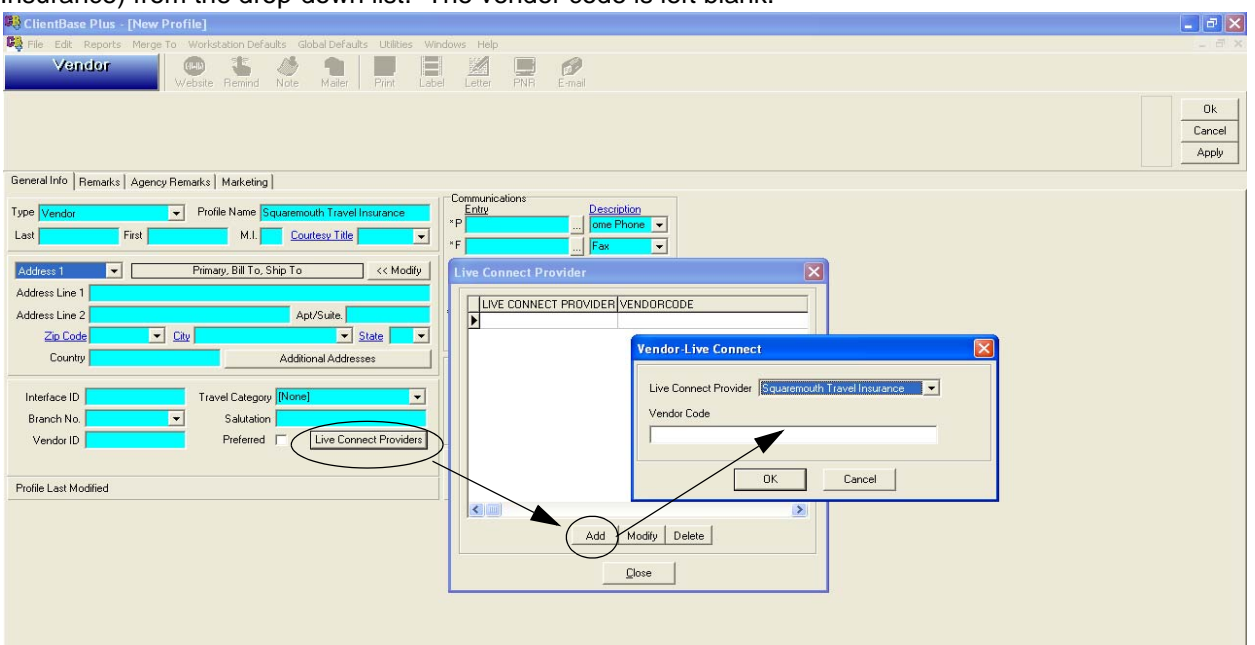

Insurance) from the drop-down list. The vendor code is left blank.

**Step 4)** Set up insurance prompting by going to **Global Defaults|Res Card Insurance Prompting**. (See chapter, *Setting Up ClientBase for Your Agency*.)

## **Squaremouth Travel Insurance Features**

Squaremouth Travel Insurance supports the following Live Connect Features if checked off by  $\checkmark$ :

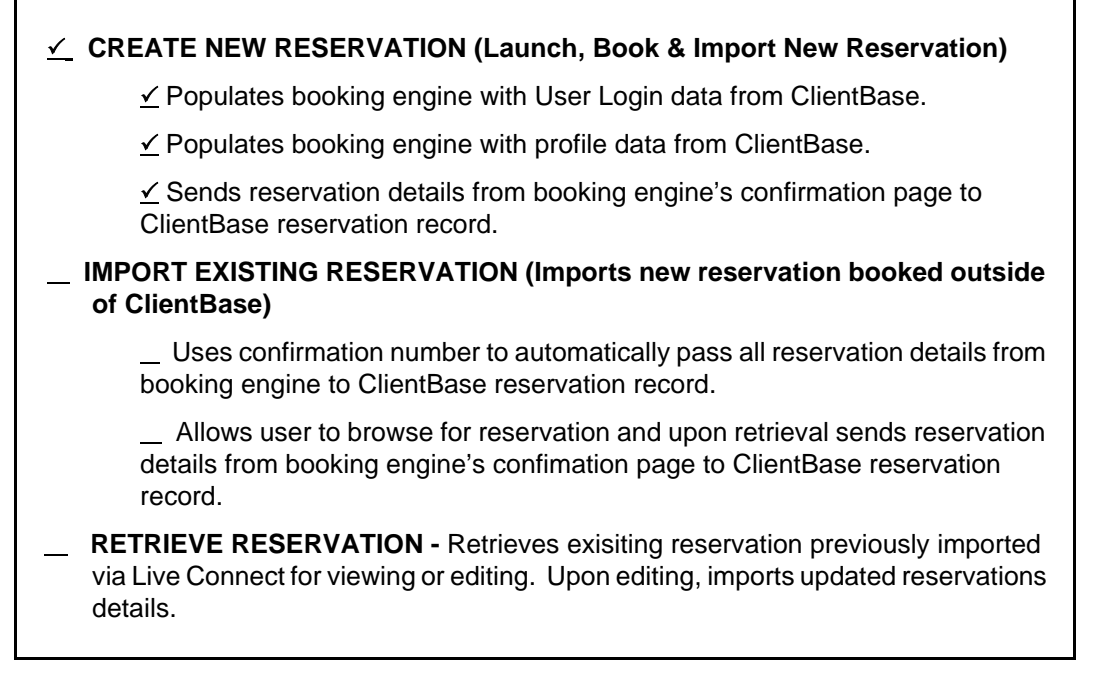

## **Create New Squaremouth Travel Insurance Reservation**

**Step 1)** When ready to book on-line, create a client's Res Card and fill in the *Agent, Status, Reservation Cycle, and Trip Name* fields and select the passengers. Click the reservation tab and *Add*. Fill in the Travel

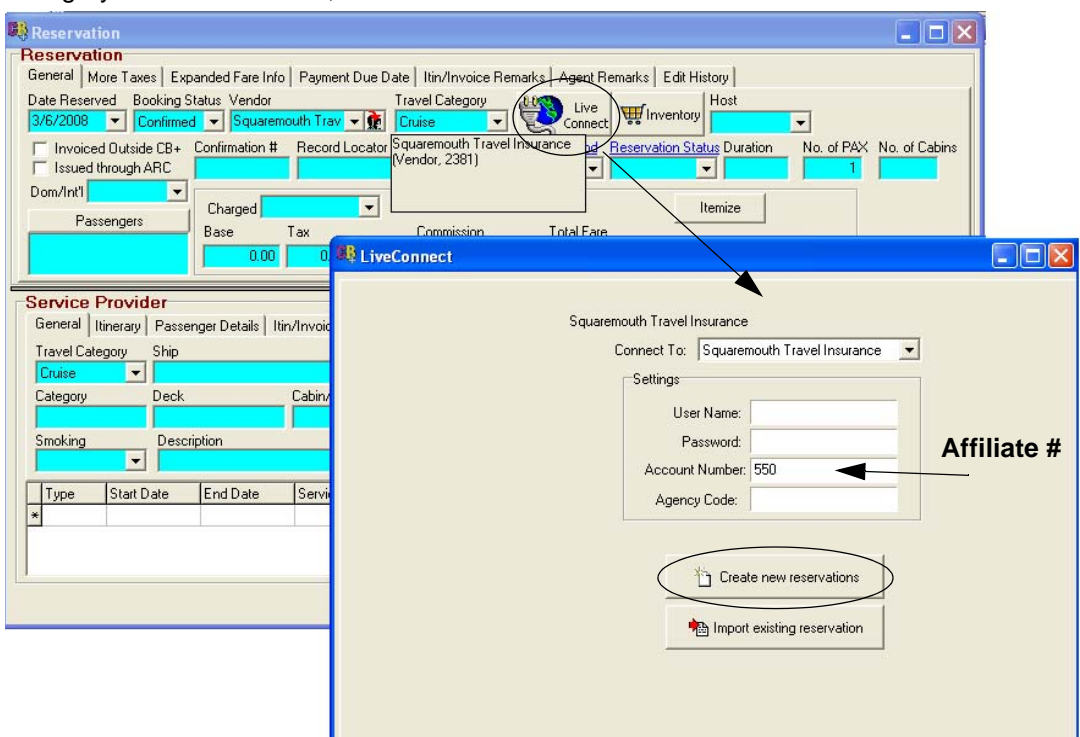

Category and Vendor fields, and click *Live Connect* and *Create New Reservations:*.

**Step 2)** Select any customer information for use to book the Squaremouth Travel Insurance reservation. This data is automatically passed to Squaremouth Travel Insurance and saves time during the booking

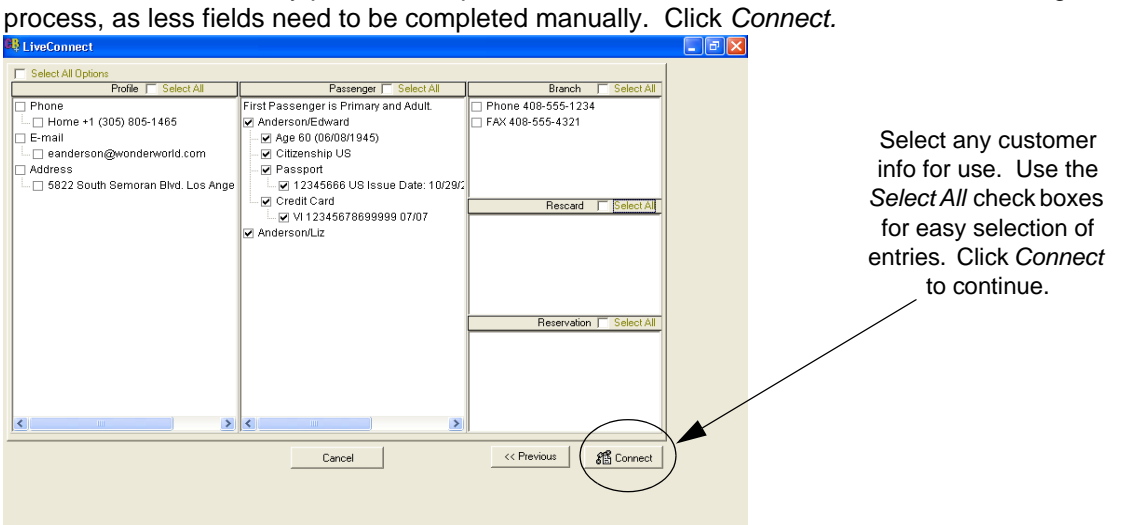

**Step 4)** The system prompts with the reservation records included in this Res Card. Highlight each reservation to insure. To highlight and select multiple reservations, use the CTRL key in combination with clicking. Again, this step is designed to save time during the insurance booking process, as less fields need to be completed manually. Any missing or incomplete data can be updated on the Squaremouth Travel

Insurance website confirming the insurance booking. Click *Connect*.

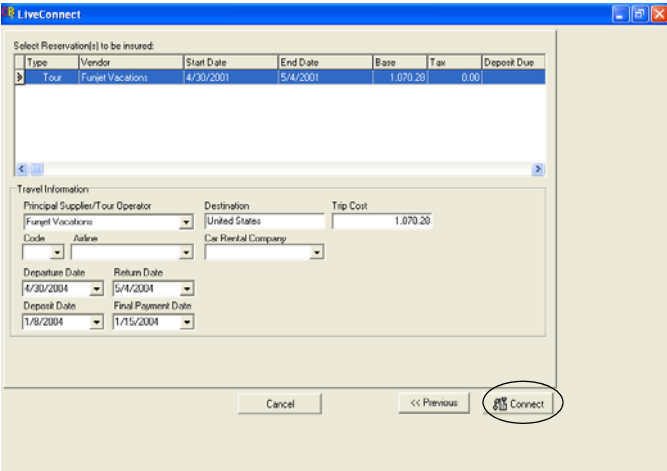

**Step 5)** Although still in ClientBase, you are on-line at the booking site. Complete the reservations and when the reservation is confirmed, click *Import Reservation* and all reservation data booked on-line is now located in the reservation in ClientBase.

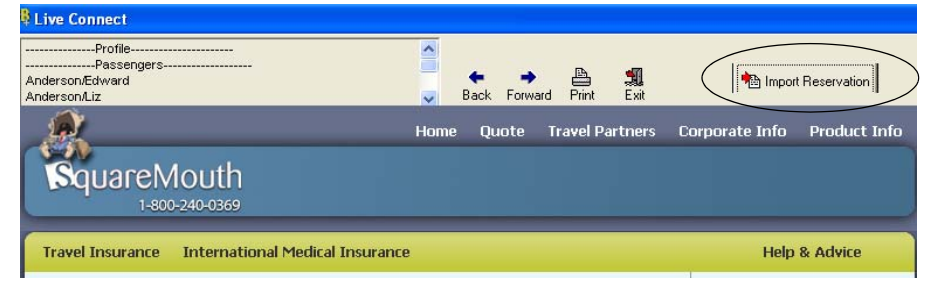